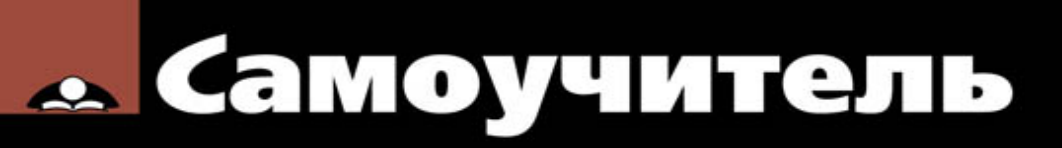

#### Николай Полещук

# 2014

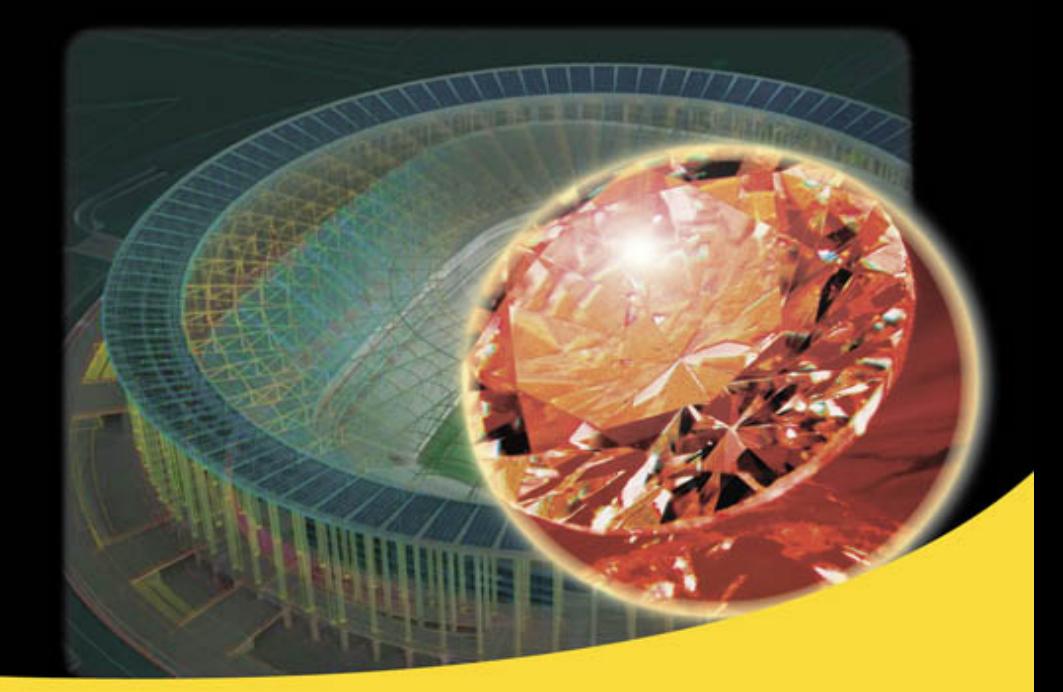

Параметры **AutoCAD 360** Канал проекта Вкладки чертежей Доверенные папки Линия - модель - чертеж Русская и английская версии

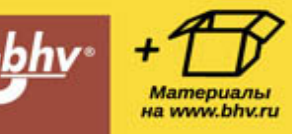

Николай Полещук

# Самоучитель **AutoCAD** 2014

УДК 004.92 ББК 32.973.26-018.2 П49

#### **Полещук Н. Н.**

П49 Самоучитель AutoCAD 2014. — СПб.: БХВ-Петербург, 2014. — 464 с.: ил. — (Самоучитель)

ISBN 978-5-9775-3292-1

Книга предназначена для освоения методики создания двумерных объектов и трехмерных моделей в системе AutoCAD 2014. Рассматриваются процессы параметризации, аннотирования и визуализации, средства коллективной работы с применением облачных ресурсов. Излагается схема перехода от плоских элементов к объемному представлению. Описаны инструменты формирования видов, сечений и выносных элементов по твердотельной модели. Для закрепления материала приведены практические примеры и упражнения. Электронный архив содержит материалы дополнительных глав и приложений.

*Для широкого круга пользователей*

#### **Группа подготовки издания:**

Главный редактор *Екатерина Кондукова* Зав. редакцией *Екатерина Капалыгина* Редактор *Вильга Савельева* Корректор *Зинаида Дмитриева* Дизайн серии *Инны Тачиной* Оформление обложки *Марины Дамбиевой*

ISBN 978-5-9775-3292-1 © Полещук Н. Н., 2014

© Оформление, издательство "БХВ-Петербург", 2014

# **Содержание**

[Предисловие](#page-8-0)

[Глава 1. Общие сведения](#page-13-0)

- [1.1. Назначение системы](#page-14-0)
- [1.2. Требования к компьютеру](#page-17-0)
- [1.3. Пользовательский интерфейс](#page-17-1)
- 1.4. Диалог с системой
- 1.5. Файлы чертежей
- 1.6. Текстовое окно
- 1.7. Рабочая среда пользователя
- 1.8. Упражнения к главе 1

Глава 2. Основные примитивы и режимы построений

- 2.1. Принципы построения
- 2.2. Отрезки
- 2.3. Способы ввода точек
- 2.4. Режимы
- 2.5. Точки
- 2.6. Лучи
- 2.7. Прямые
- 2.8. Окружности
- 2.9. Дуги
- 2.10. Полилинии
- 2.11. Построение новых объектов по типу
- 2.12. Получение справок
- 2.13. Упражнения к главе 2
- Глава 3. Сложные примитивы
	- 3.1. Мультилинии
	- 3.2. Надписи
	- 3.3. Применение полей
	- 3.4. Таблицы
	- 3.5. Размеры, допуски и выноски
	- 3.6. Штриховки и заливки
	- 3.7. Эллипсы
	- 3.8. Сплайны
	- 3.9. Области
	- 3.10. Редкие примитивы

3.11. Упражнения к главе 3

Глава 4. Редактирование примитивов

- 4.1. Ручки и выбор объектов
- 4.2. Команды общего редактирования
- 4.3. Редактирование полилиний
- 4.4. Редактирование мультилиний
- 4.5. Редактирование надписей
- 4.6. Редактирование таблиц
- 4.7. Редактирование размеров
- 4.8. Редактирование штриховок и заливок
- 4.9. Редактирование сплайнов
- 4.10. Редактирование мультивыносок
- 4.11. Редактирование областей
- 4.12. Монитор аннотаций
- 4.13. Упражнения к главе 4
- Глава 5. Свойства
	- 5.1. Цвета
	- 5.2. Типы линий и масштабы
	- 5.3. Слои
	- 5.4. Веса линий
	- 5.5. Масштаб аннотаций
	- 5.6. Другие свойства
	- 5.7. Редактирование свойств
	- 5.8. Упражнения к главе 5
- Глава 6. Стили построения
	- 6.1. Текстовые стили
	- 6.2. Размерные стили
	- 6.3. Стили мультилиний
	- 6.4. Стили таблиц
	- 6.5. Стили мультивыносок
	- 6.6. Центр управления
	- 6.7. Стандарты
	- 6.8. Упражнения к главе 6
- Глава 7. Ограничения и зависимости
	- 7.1. Геометрические зависимости
	- 7.2. Размерные зависимости
	- 7.3. Упражнения к главе 7

Глава 8. Блоки и DWG-ссылки

8.1. Блоки

8.2. DWG-ссылки

8.3. Редактирование вхождений

8.4. Упражнения к главе 8

Глава 9. Взаимодействие с объектами других форматов

9.1. Вставка и редактирование растровых изображений

9.2. Примитив WIPEOUT

9.3. Импорт из других форматов

9.4. Связи с таблицами Excel

9.5. Экспорт в другие форматы

9.6. Извлечение данных

9.7. Подложки

9.8. Упражнения к главе 9

Глава 10. Трехмерные построения

10.1. Системы координат и виды

10.2. Управление просмотром файла модели

10.3. Уровень и высота

10.4. Системы координат

10.5. Средства создания трехмерных объектов

10.6. Спирали и полилинии

10.7. Грани и сети

10.8. Тела

10.9. Процедурные и NURBS-поверхности

10.10. Сечения и псевдоразрезы

10.11. Трехмерное редактирование

10.12. Облако точек

10.13. Упражнения к главе 10

Глава 11. Средства визуализации

11.1. Виды и видовые экраны

11.2. Настройка вида

11.3. Камеры

11.4. Визуальные стили

11.5. Материалы

11.6. Тонирование

11.7. Обход и облет

11.8. Анимация движения по траектории

- 11.9. Анимированные виды
- 11.10. Аниматор движения
- 11.11. Упражнения к главе 11

Глава 12. Пространство листа

- 12.1. Переключение между пространствами модели и листа
- 12.2. Создание видовых экранов в листе
- 12.3. Оформление видовых экранов
- 12.4. Управление масштабом
- 12.5. Редактирование формы видового экрана
- 12.6. Создание шаблона чертежа
- 12.7. Специальные средства оформления видов листа чертежа
- 12.8. Добавление нового листа
- 12.9. Подшивки
- 12.10. Упражнения к главе 12
- Глава 13. Печать и публикация
	- 13.1. Добавление плоттера
	- 13.2. Параметры печати
	- 13.3. Стили печати
	- 13.4. Публикация
	- 13.5. 3D-печать
	- 13.6. Упражнения к главе 13

#### Глава 14. Средства проектирования и адаптации

- 14.1. Настройка AutoCAD
- 14.2. Макрорекордер
- 14.3. Применение вертикальных продуктов
- 14.4. Средства программной адаптации
- 14.5. Autodesk Content Service
- 14.6. Облако Autodesk 360
- 14.7. AutoCAD 360
- 14.8. Упражнения к главе 14
- Приложение 1. Перечень команд AutoCAD
- Приложение 2. Перечень системных переменных
- Приложение 3. Express Tools
	- Подменю Blocks
	- Подменю Text
	- Подменю Layout tools
	- Подменю Dimension

Подменю Selection tools Подменю Modify Подменю Draw Подменю File tools Подменю Web tools Подменю Tools Другие подменю и пункты меню Express Приложение 4. Описание электронного архива Перечень материалов Литература \* Примечания

# **Предисловие**

<span id="page-8-0"></span>В марте 2013 года появилась очередная версия популярного графического пакета AutoCAD, теперь уже с номером 2014 (внутренний номер версии — 19.1). Система AutoCAD фирмы Autodesk (США) применяется для выпуска большей части графической документации, формируемой в нашей стране в электронном виде. Новшества версии 2014 ориентированы на обеспечение процесса проектирования, как при выполнении двумерного черчения, так и в построении трехмерных моделей. Существуют версии для MAC-компьютеров (AutoCAD for Mac), а также для планшетников и смартфонов (AutoCAD WS). Пользователям предоставляется возможность хранения своих файлов в облаке Autodesk 360 и работы с ними через Интернет.

Формат DWG, используемый в чертежах новой версии, сохранился по сравнению с форматом AutoCAD версии 2013. Но файл такого формата невозможно прочитать в версии 2012 или в более ранних (потребуется выполнить дополнительное преобразование).

Система AutoCAD по-прежнему является многоязыковой с точки зрения пользовательского интерфейса. Для подключения нового языка достаточно установить соответствующий пакет языковой поддержки (Language Pack), скачав его с сайтов фирмы Autodesk **[www.autodesk.com](http://www.autodesk.com/)**, **[www.autodesk.ru](http://www.autodesk.ru/)**.

Книга базируется на авторской методике освоения системы, причем эта методика опирается на курс лекций. В отличие от предыдущих самоучителей того же автора, настоящая книга в первую очередь посвящена возможностям системы, направленным на двумерное проектирование и работу с двумерными чертежами. Проблемы трехмерного моделирования, средства анимации и визуализации тоже изучаются, однако часть глав, связанных с ними, вынесена в электронный архив по адресу **<ftp://ftp.bhv.ru/9785977532921.zip>** в целях экономии печатной площади.

Программу курсов обучения системе AutoCAD по упомянутой методике можно найти на сайте **[www.cits.spb.ru](http://www.cits.spb.ru/)** авторизованного учебного центра ЦИТС (Санкт-Петербург). Эта программа и предыдущие самоучители стали основой курсов в ряде высших

учебных заведений России и СНГ. Информация об авторе программы и книгах представлена в Интернете по адресам

#### **http://poleshchuk.spb.ru/cad/, http://poleshchuk.spb.ru/cad/eng.html** (англ.),

**www.cad.dp.ua/pages/poleschuk.php** (на сайте Виктора Ткаченко), **http://partnerproducts.autodesk.com/popups/company.asp? rdid=DERU1314** (англ., на сайте Autodesk).

Обширные дополнительные сведения о системе можно почерпнуть, например, на сайтах **www.caduser.ru**, **forums.autodesk.com**, **www.cad.dp.ua** и **dwg.ru**. Не следует забывать о социальных сетях и о поиске в Интернете, который даст вам еще много полезных ссылок.

Перечислим основные отличия новой версии 2014 от AutoCAD 2013:

- поддерживает операционную систему Windows 8 и сенсорные экраны;
- разрешена прямая привязка чертежей к географическим картам Autodesk Maps Services;
- появились вкладки открытых документов (чертежей);
- механизм автозавершения ввода в командной строке расширен за счет поиска не только в начале имен команд, но и в середине, предоставлена возможность редактировать для поиска списки синонимов и исправлений;
- разрешен поиск в командной строке для доступа к символьным таблицам (слоев, типов линий и т. д.);
- расширены возможности команды ДУГА (ARC); можно изменять направление рисования с помощью клавиши <Ctrl>;
- команда создания однострочного текста теперь запоминает последнее выравнивание и предлагает его по умолчанию;
- можно преобразовать открытую полилинию в замкнутую с помощью операции сопряжения;
- появилась сортировка слоев по номерам (учитываются числовые значения в начале имени);
- не выводятся имена слоев, которые недоступны для выбора;
- команда объединения слоев интегрирована внутрь диспетчера свойств слоев;
- доработаны команды построения цепи и продолжения размеров;
- лента отображает параметры последней команды построения штриховки;
- теперь можно пути к внешним ссылкам преобразовывать из абсолютных в относительные;
- предоставлена возможность смены типа вставки внешней ссылки (наложенная, вставленная);
- введена поддержка цветов в облаках точек;
- настройку параметров вкладки листа можно распространить сразу на несколько листов;
- в именах стилей печати теперь поддерживаются пробелы;
- появилась палитра **Канал проекта** (Design Feed);
- разработан механизм защиты от загрузки несанкционированных приложений путем введения доверенных источников (папок);
- в дистрибутив AutoCAD включена программа Autodesk ReCap, предназначенная для обработки файлов трехмерного сканирования и преобразования их в файлы облака точек;
- из поставки исключена программа Inventor Fusion, используемая для редактирования трехмерных объектов;
- к списку языков разработки приложений под AutoCAD добавлен JavaScript.

Книга имеет четырнадцать глав и четыре приложения. *Глава1* дает общие сведения о назначении системы, требованиях, предъявляемых к компьютеру, на котором может быть установлена система AutoCAD. Описываются элементы пользовательского интерфейса. В *главах 2* и *3* рассматриваются основные объекты (примитивы), с которыми работает система, и создающие их команды. *Главы4* и *5* отражают способы редактирования геометрии и свойств (цветов, типов линий, весов, слоев, масштаба аннотаций и т. п.).

*Главы с 6-й* по *9-ю* посвящены вопросам работы с такими элементами, созданными пользователем, как стили, блоки, внешние ссылки, а также вопросам взаимодействия с файлами других форматов. Рассмотрена тема наложения геометрических и размерных зависимостей на двумерные контуры.

*Главы 10* и *11* рассказывают об операциях трехмерного моделирования, включая вопросы построения, редактирования объектов и визуализацию моделей изделий и сооружений. В *главе 12* пользователь знакомится с пространством листа и возможностями его применения. Печать, публикация чертежей, настройка системы и средства повышения производительности рассмотрены в *главах 13* и *14*.

*Приложения* дополняют основной материал книги и содержат следующую справочную информацию: команды, системные переменные, обзорное описание дополнительных инструментов Express Tools и содержание электронного архива.

Система AutoCAD имеет мощные инструменты адаптации и программирования. Описание таких средств, как языки Visual LISP (AutoLISP) и DIESEL, диалоговые окна, меню, панели, инструментальные палитры, а также изложение вопросов создания пользовательских приложений в средах программирования Visual LISP, VBA, .NET и ObjectARX с большим количеством полезных примеров читатели могут найти в книгах Н. Н. Полещука "Visual LISP и секреты адаптации AutoCAD" (издательство "БХВ-Петербург", 2001 г.), адаптации AutoCAD" (издательство "AutoCAD 2004: разработка приложений и адаптация" (издательство "БХВ-Петербург", 2004 г.), "САПР на базе AutoCAD — как это делается" (в соавторстве с С. А. Зуевым, издательство "БХВ-Петербург", 2004 г.), "AutoCAD: разработка приложений, настройка и адаптация" (издательство "БХВ-Петербург", 2006 г.) и "AutoLISP и Visual LISP в среде AutoCAD" (в соавторстве с П. В. Лоскутовым, издательство "БХВ-Петербург", 2006 г.). В версии 2014 добавилась возможность создания приложений на языке JavaScript.

В качестве базовой версии для изложения материала в книге принята русская версия системы AutoCAD. Везде в скобках приводятся варианты английских терминов и сообщений. Имена команд и системных переменных даются в книге заглавными буквами (TRUSTEDPATHS, ГЕОМАРКТОЧКА, PLINE и т. д.).

В наименованиях диалоговых окон, кнопок инструментов, пунктов меню использован полужирный шрифт. Русские сообщения системы даются полужирным курсивом, английские аналоги — в скобках,

курсивом без полужирного начертания. Под термином "щелчок" в книге подразумевается щелчок левой кнопкой мыши.

В конце каждой главы приведены несложные упражнения, позволяющие закрепить изученные темы.

# **Глава 1. Общие сведения**

<span id="page-13-0"></span>Система AutoCAD американской фирмы Autodesk насчитывает почти тридцать лет. Первая версия вышла в декабре 1982 года, а в апреле 2013 года появилась уже версия AutoCAD 2014 (многоязыковая), рассматриваемая в данной книге. Многоязычность обеспечивается с помощью пакетов локализации (language packs), которые можно установить в дополнение к основному языку пользовательского интерфейса.

Система выпущена в двух вариантах: 32-разрядном и 64-разрядном. Для установки 32-разрядного варианта рекомендуется одна из следующих 32-разрядных операционных систем:

- Windows XP с установленным Service Pack 3;
- Windows 7 с установленным Service Pack 1;
- Windows 8.

Невозможно установить 32-разрядную версию AutoCAD 2014 в 64 разрядной операционной системе. 64-разрядный вариант AutoCAD работает только на 64-разрядных версиях операционных систем Windows XP, Windows 7 и Windows 8. Обратите внимание, что в списке официально поддерживаемых операционных систем нет Windows Vista, причем установка на нее блокируется инсталлятором.

На компьютере должна быть установлена программа Internet Explorer версии 8 или выше. Для интенсивной работы с трехмерными моделями рекомендуется выбирать операционную систему Windows 7 (64 разрядную), а компьютер — с хорошей оперативной памятью и быстрой видеокартой.

AutoCAD 2014 может применяться в локальном или в сетевом варианте. Без авторизации система может работать только 30 дней после установки. Для нормального функционирования требуется получить специальный код авторизации от фирмы Autodesk.

Студенты и преподаватели вузов могут бесплатно получить лицензию на AutoCAD по специальному запросу через сайт Autodesk. Адрес для скачивания студенческих и 30-дневных продуктов Autodesk: **http://www.autodesk.ru/free-trials/**.

# **1.1. Назначение системы**

<span id="page-14-0"></span>Система AutoCAD предназначена в первую очередь для двумерного рисования и выпуска с ее помощью проектной документации самых различных отраслей знаний. На рис. 1.1 приведен пример двумерного чертежа (схемы), сделанного сравнительно простыми средствами AutoCAD. Для формирования такого чертежа не являются обязательными работа с трехмерной моделью изделия и использование механизма пространств модели и листа.

Большим преимуществом системы AutoCAD является возможность последующего формирования электронного архива чертежей и подшивок листов. Каждый из созданных файлов чертежей легко редактируется, что позволяет быстро получать аналоги по чертежампрототипам. В качестве средств защиты от несанкционированного доступа в файлах чертежей, созданных системой AutoCAD, предусмотрены пароли и электронные цифровые подписи. Помимо этого, окончательные варианты документов можно публиковать и передавать заказчикам в нередактируемых форматах DWF, DWFx или PDF.

Начиная с AutoCAD 2002, в систему включены специальные средства контроля, позволяющие в соответствии со стандартами предприятий управлять именами и свойствами слоев, стилей и т. п. Подробнее о стандартах*см. главу 6*.

Однако неправильно было бы считать AutoCAD инструментом только для двумерной работы. Система позволяет выполнять сложные трехмерные построения линий, поверхностей и тел и отображать их на разных видовых экранах с различных точек зрения. Есть даже средства для создания анимаций.

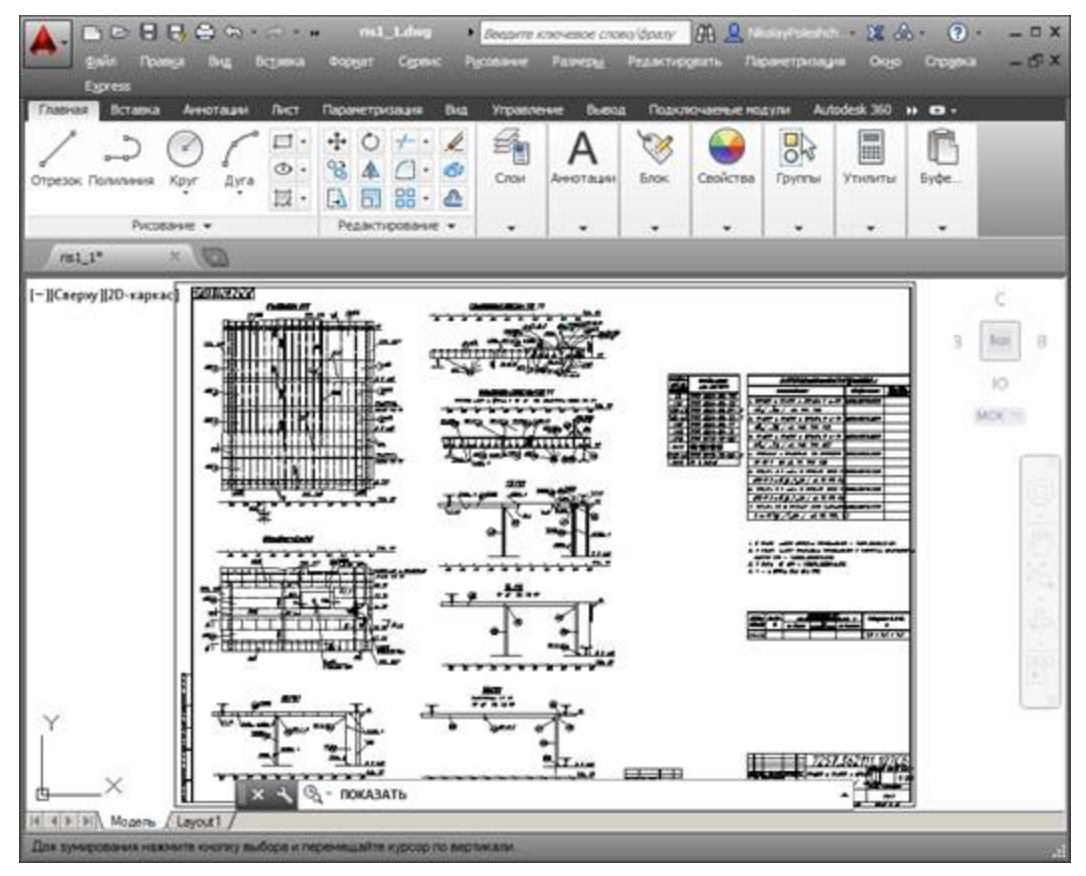

**Рис. 1.1.** Двумерный чертеж

Механизм пространства листа и видовых экранов дает возможность разрабатывать чертежи с видами и проекциями трехмерных объектов, построенных в пространстве модели. В системе AutoCAD по одной модели можно получить несколько листов чертежного документа. На рис. 1.2 приведен пример чертежа, сформированного как отображение проекций и сечений трехмерного объекта (части корпуса судна).

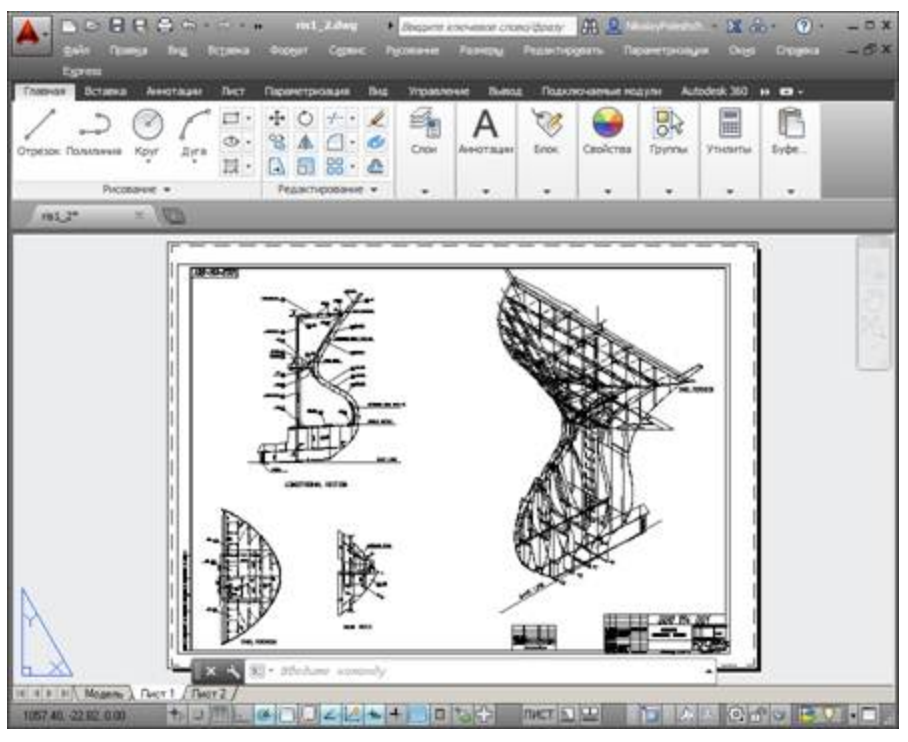

**Рис. 1.2.** Чертеж трехмерного объекта

На рис. 1.3 показана модель корпуса судна — основа для последующего формирования чертежей разных специализаций и построения контуров деталей. Степень проработанности, а также сложность и насыщенность такой модели могут быть разными и определяются тем, как она будет в дальнейшем использована.

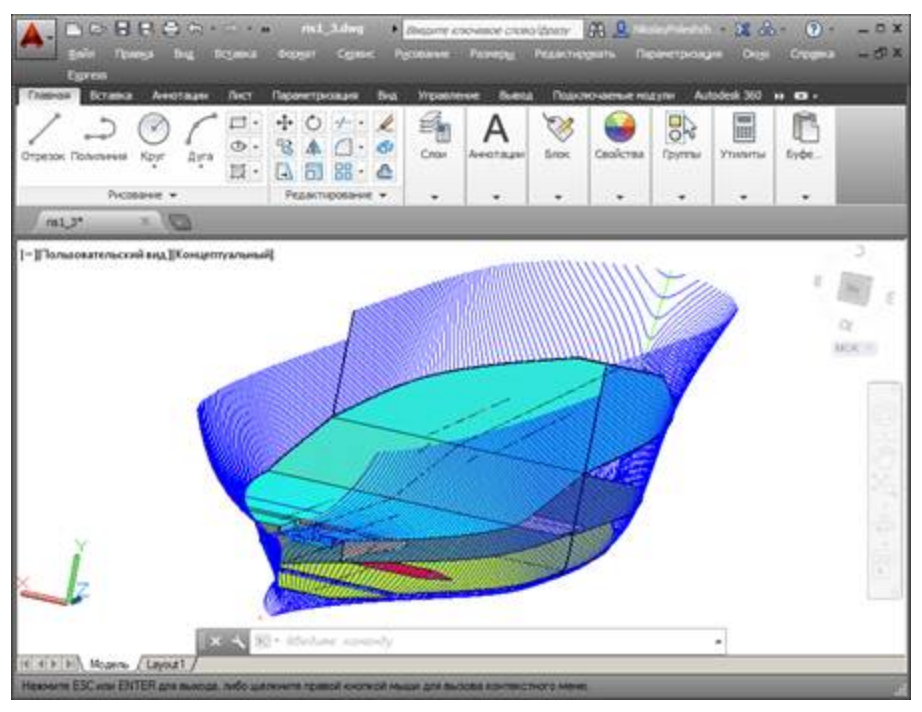

**Рис. 1.3.** Трехмерная модель носовой и кормовой частей корпуса судна

# **1.2. Требования к компьютеру**

<span id="page-17-0"></span>Персональный компьютер, на котором может быть установлена система AutoCAD 2014, должен удовлетворять определенным минимальным требованиям. Этим требованиям соответствует компьютер с двухъядерным процессором 2,2 ГГц (с поддержкой технологии SSE2), оперативной памятью 2 Гбайта, винчестером (жестким диском) 120 Гбайт — на винчестере надо иметь свободными 2 Гбайта под программное обеспечение и не менее 2 Гбайт для временных файлов, которые система создает во время сеансов работы. И конечно, на диске должно оставаться место для хранения создаваемых файлов чертежей.

# **1.3. Пользовательский интерфейс**

<span id="page-17-1"></span>Если система AutoCAD 2014 установлена на компьютер, то ее запуск осуществляется с помощью двойного щелчка левой кнопки мыши по ярлыку **в детеми столоженному** на рабочем столе. Другой способ запуска — использовать меню **Пуск** (Start) рабочего стола Windows: **Пуск | Все программы | Autodesk | AutoCAD 2014 – Русский**

**(Russian) | AutoCAD 2014 – Русский (Russian)** (Start | Programs | Autodesk | AutoCAD 2014 – English | AutoCAD 2014 – English).

После старта обычно появляется диалоговое окно **Начало работы** (Startup) (рис. 1.4), в котором необходимо выбрать режим работы $^{[1]}$ .

В диалоговом окне **Начало работы** (Startup) пользователю необходимо выбрать один из режимов начала работы, кнопки которых расположены в верхней части окна:

- **<u><b>В** Открытие чертежа (Open a Drawing);</u>
- **Простейший шаблон** (Start from Scratch);
- **По шаблону** (Use a Template);
- **Вызов Мастера** (Use a Wizard).

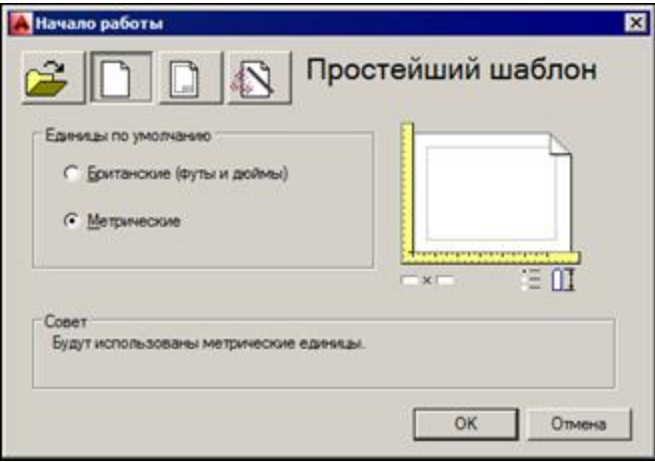

**Рис. 1.4.** Диалоговое окно **Начало работы** (режим **Простейший шаблон**)

После этого выбранная вами большая кнопка будет выглядеть как нажатая, а содержимое текста надписи в правой верхней части окна изменится на название кнопки. Для завершения работы с диалоговым окном остается только щелкнуть по кнопке **OK**.

Если вам необходимо создать новый пустой чертеж, то в окне **Начало работы** (Startup) следует воспользоваться кнопкой **Простейший шаблон** (Start from Scratch). Этот режим предлагается по умолчанию (создается пустой чертеж с минимумом установок). Пользователю нужно в группе переключателей области **Единицы по умолчанию** (Default Settings) отметить, в каких единицах измерения он будет работать: **Британские (футы и дюймы)** (Imperial (feet and inches)) или **Метрические** (Metric). Второй вариант, конечно, для нас предпочтительнее.

При выборе режима **По шаблону** (Use a Template) пользователь имеет возможность начать работу не с нуля, а с каким-то наполнением нового чертежа (это могут быть рамки, штампы и какие-то другие линии или установки).

Режим **Вызов Мастера** (Use a Wizard) дает возможность вызвать одну из программ подробной настройки нового чертежа (к ним относятся единицы измерения длин и углов, начало отсчета и направление измерения углов, границы зоны рисования).

В качестве основного рассмотрим режим **Простейший шаблон** (Start from Scratch).

Далее обычно открывается окно **Добро пожаловать** (Welcome) (рис. 1.5).

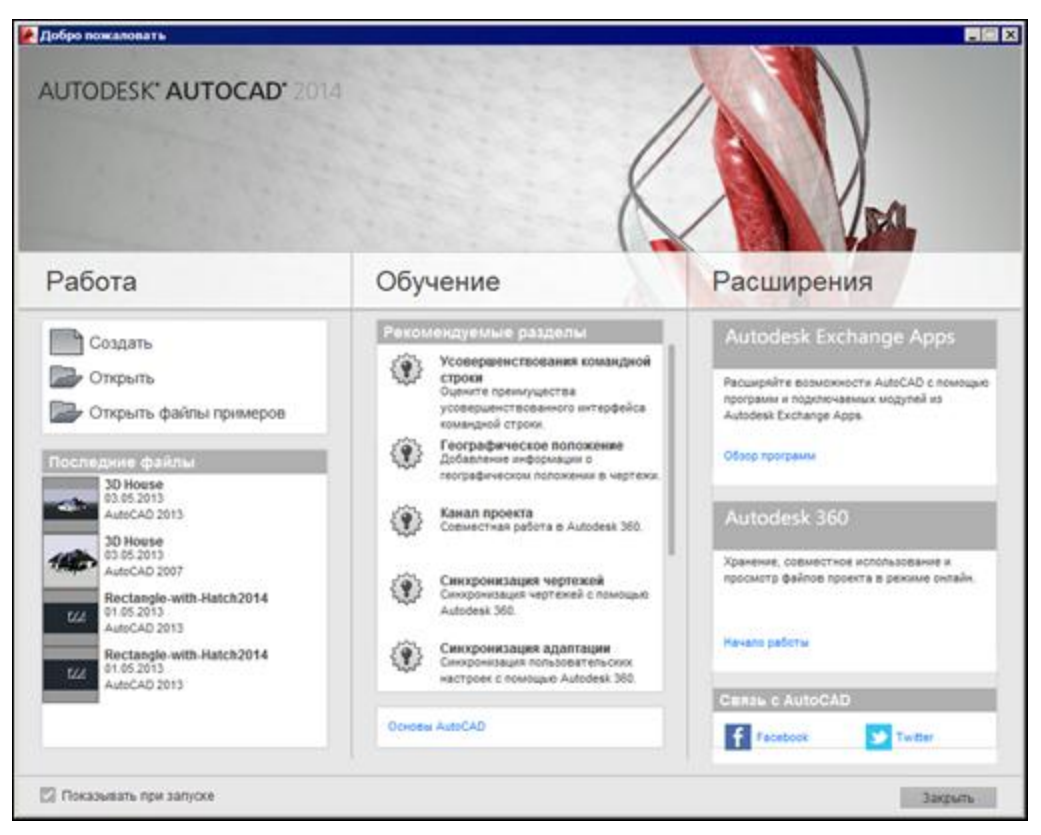

**Рис. 1.5.** Окно **Добро пожаловать**

Это окно предоставляет выход в виртуальный мир Autodesk, если у вас одновременно подключено соединение с Интернетом. Оно

предназначено для всех: и для тех, кто не имеет опыта и только знакомится с системой, и для тех, кто является профессионалом и интересуется исправлениями и обновлениями. Через данное окно можно получить доступ к интернет-магазину третьих фирм, которые разрабатывают свои приложения для системы AutoCAD. Если сбросить флажок **Показывать при запуске** (Display at Startup) в нижней части окна **Добро пожаловать** (Welcome), то при следующих запусках системы AutoCAD это окно не будет появляться автоматически.

После того как пользователь закроет окно **Добро пожаловать** (Welcome), открывается рабочее окно системы AutoCAD 2014 (рис. 1.6).

По окончании загрузки системы внутри рабочего окна находится *открытый документ*, т. е. чертеж, который вы создали или открыли для редактирования. Название *текущего файла чертежа* выводится в строку заголовка AutoCAD и в заголовок вкладки чертежа (на рис. 1.6 это **Чертеж1.dwg**). В английской версии системы AutoCAD новый файл по умолчанию получает название Drawing1.dwg, а в русской — Чертеж1.dwg.

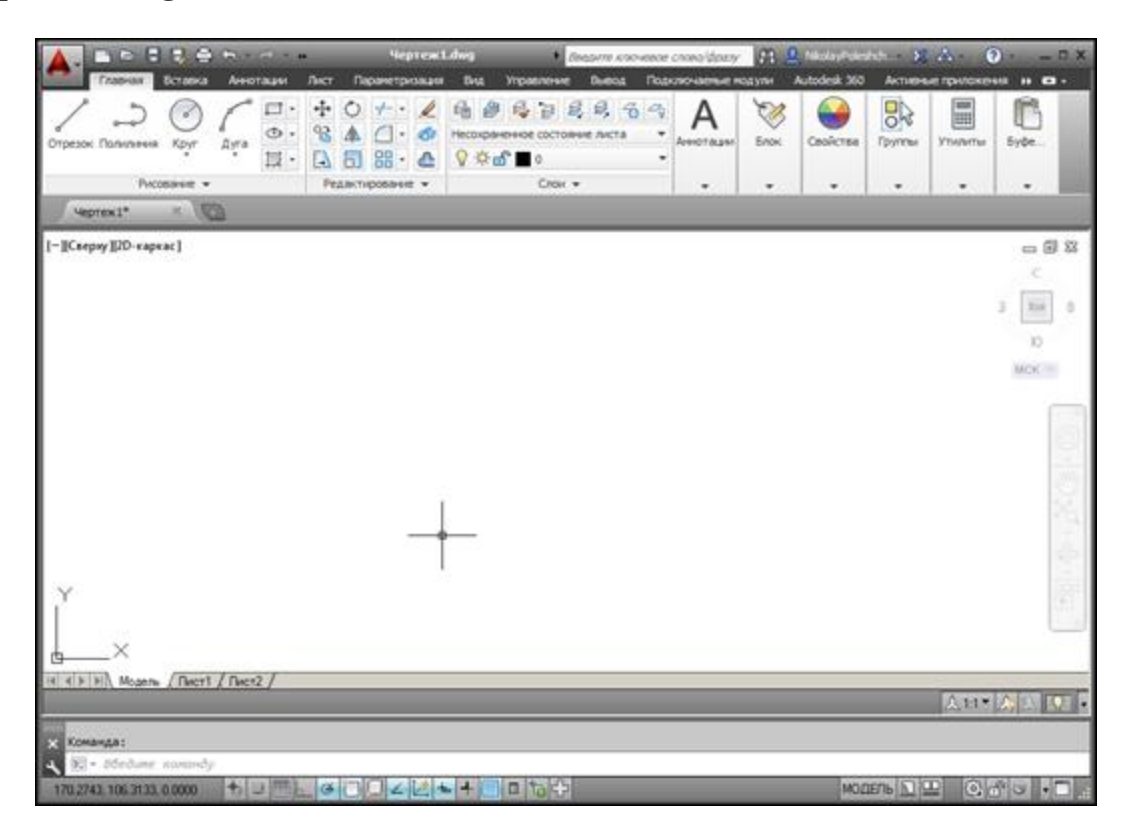

Центральная часть экрана (на рис. 1.6 она выведена с белым фоном) это видимая часть текущего чертежа (остальные его фрагменты могут находиться выше, правее, ниже и левее границ зоны). При движении курсора по этой части, которую мы далее будем называть *графическим экраном*, он (курсор) имеет вид двумерного или трехмерного перекрестия с квадратной мишенью в точке пересечения. Длина линий перекрестия настраивается. В правой части графического экрана находятся видовой куб (в верхнем углу) и панель навигации. Они будут рассмотрены, соответственно, в *главах 10* и *2*.

Работа в системе осуществляется с помощью действий (операций, команд), вызов которых выполняется с помощью выбора мышью элементов графического интерфейса или путем ввода имен команд с клавиатуры. Разберем составные части интерфейса.

Новый чертеж обычно имеет три вкладки: **Модель** (Model), **Лист1** (Layout1) и **Лист2** (Layout2). Строка вкладок выводится под графическим экраном (рис. 1.7). По умолчанию активной является вкладка **Модель** (Model), которая применяется для выполнения построений модели проектируемого объекта. Вкладки листов используются в дальнейшей работе для отображения фрагментов модели в листах чертежа. Существует возможность не выводить названия вкладок под графическим экраном. В левом нижнем углу графического экрана (см. рис. 1.7) виден знак осей текущей системы координат.

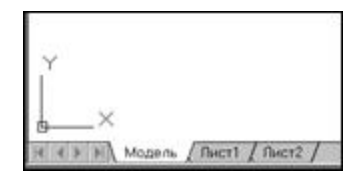

**Рис. 1.7.** Вкладки чертежа и знак осей координат

Под строкой вкладок располагается строка состояния чертежа, которая появилась в версии 2008 (рис. 1.8). В ней могут находиться кнопки управления масштабом аннотаций (на рисунке это первые три кнопки), а также кнопка меню скрытия объектов и кнопка меню настройки состава строки и другие элементы. Существует вариант настройки, при котором строка состояния чертежа не отображается. Над строкой

состояния чертежа могут быть горизонтальная и вертикальная полосы прокрутки чертежа (см. рис. 1.8).

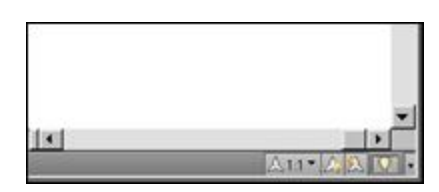

**Рис. 1.8.** Полосы прокрутки и строка состояния чертежа

В нижней части окна AutoCAD находится узкое окно (рис. 1.9), в котором вы видите приглашение в форме *Введите команду: (Type a command:)*. В этом окне отображаются вводимые вами команды и ответы (или вопросы) AutoCAD. Оно называется *зоной (окном) командных строк*. Последняя строка, содержащая приглашение *Введите команду: (Type a command:)*, называется *командной строкой*. В данной версии зона командных строк является необязательной частью интерфейса, поскольку имеется динамическое отображение данных ввода (рассматриваемое *далее*), дублирующее содержимое командной строки.

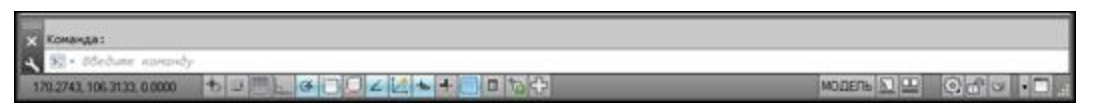

**Рис. 1.9.** Зона командных строк и строка состояния AutoCAD

Зона командных строк не обязательно должна быть фиксирована в положении, показанном на рис. 1.6. Ее можно перемещать за расположенную слева полосу заголовка. Таким образом можно добиться расширения области рисования (рис. 1.10).

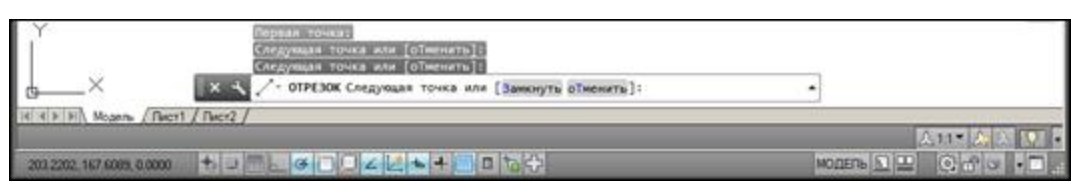

**Рис. 1.10.** Плавающее состояние командной строки

Ниже зоны командных строк (см. рис. 1.9) находится *строка состояния AutoCAD* (или просто *строка состояния*), в которой слева направо расположены:

счетчик координат (три числа);

- группа из пятнадцати кнопок режимов рисования;
- группа **модель**  $\boxed{1}$  **из трех кнопок** имени активного пространства (модели или листа), просмотра вкладок чертежа и просмотра других открытых чертежей;
- группа **вы**бора рабочего пространства, фиксации положения элементов интерфейса и настройки аппаратного ускорения для визуализации;
- кнопка меню настройки состава строки состояния;
- кнопка <sup>о</sup> очистки экрана от меню и панелей инструментов.

В этой же строке могут оказаться кнопки управления масштабом аннотаций и видимостью, если нет строки состояния чертежа. Кроме того, в строке состояния AutoCAD могут появляться другие кнопки (уведомлений служб печати, внешних ссылок и т. д.).

Любой элемент строки состояния может быть удален с помощью меню настройки. У каждого элемента есть подсказка (она появляется при подведении к нему курсора, как на рис. 1.11), а также *контекстное меню* настройки, вызываемое щелчком правой кнопки мыши на этом элементе (рис. 1.12).

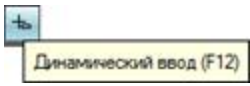

**Рис. 1.11.** Подсказка к элементу интерфейса

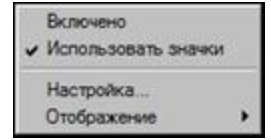

**Рис. 1.12.** Контекстное меню элемента интерфейса

Наиболее употребительные элементы пользовательского интерфейса располагаются в верхней части окна приложения.

В левом верхнем углу окна AutoCAD находится значок меню приложения (рис. 1.13). Это меню предоставляет доступ к операциям с файлами *(см. разд. 1.5)*. Правее значка меню приложения располагается панель быстрого доступа с меню (списком) рабочих пространств. О рабочих пространствах *см. разд. 1.3.4*.

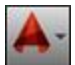

**Рис. 1.13.** Значок меню приложения

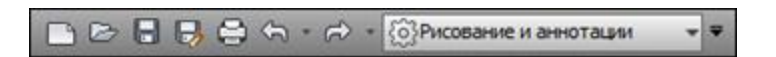

**Рис. 1.14.** Панель быстрого доступа с меню рабочих пространств

*Панель быстрого доступа* (рис. 1.14) — это особая панель инструментов, которая настраивается и по умолчанию содержит список рабочих пространств и семь кнопок наиболее употребительных операций:

- быстрого создания нового чертежа по стандартному шаблону;
- открытия существующего файла чертежа;
- быстрого сохранения текущего файла;
- сохранения файла под другим именем;
- печати текущего чертежа;
- отмены последнего действия;
- восстановления последнего отмененного действия.

В конце панели быстрого доступа расположен значок , щелчок левой кнопкой мыши по которому открывает меню с пунктами команд этой панели.

В правом верхнем углу окна AutoCAD находится панель поиска справочной информации (рис. 1.15).

Beegune knowesoe cnoso/apasy  $\mathbb{R} \mathbb{R}$  NikolayPoleshch.  $\mathbb{X} \mathbb{A}$  - $\Omega$ .

**Рис. 1.15.** Панель поиска справочной информации

Значок используется для открытия окна *справочной системы* AutoCAD в стандартном браузере веб-страниц (рис. 1.16). Справочная система может загружаться либо в онлайн-режиме с сайта Autodesk, либо в автономном режиме с локального компьютера (такую справку можно установить, предварительно скачав из Интернета). Значки  $\mathbb{Z}$ ,  $\mathbf{X}$  и  $\mathbf{A}$  предоставляют доступ к службам и ресурсам Интернета.

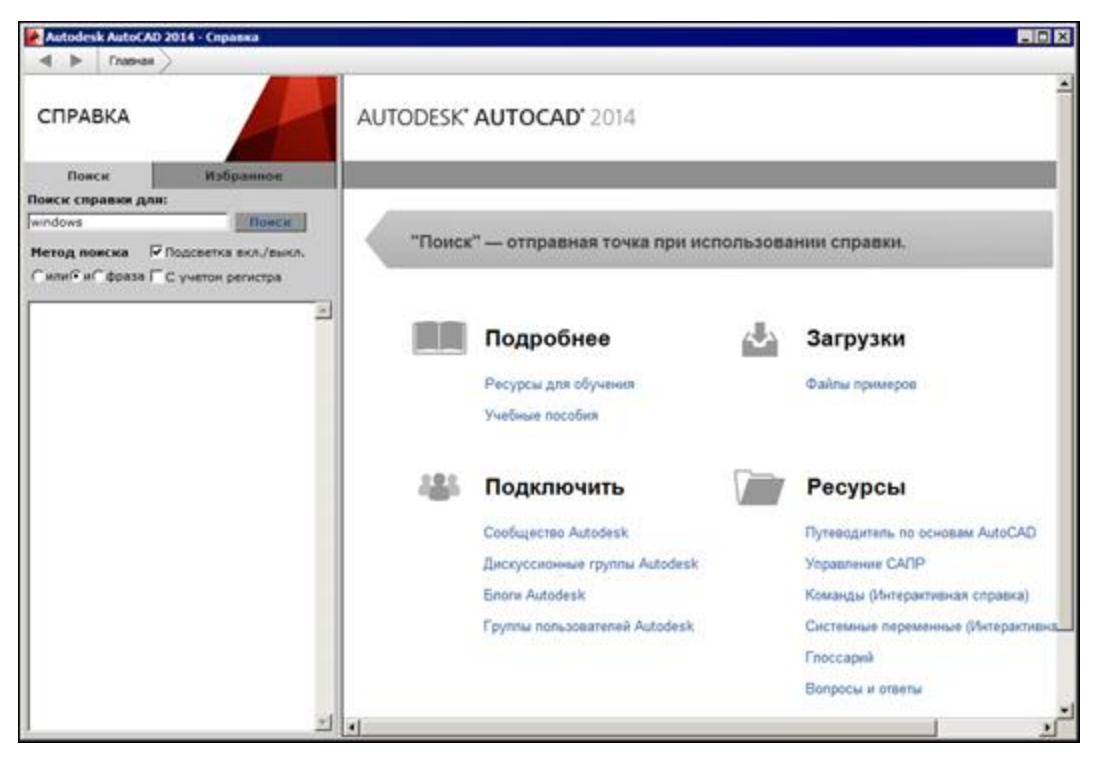

**Рис. 1.16.** Окно справочной системы

Под панелью быстрого доступа находится основной элемент интерфейса — *лента*. Это современный вид меню (рис. 1.17), с вкладками и с панелями внутри вкладок.

Каждый элемент любой панели ленты (кнопка, группа кнопок, раскрывающийся список) выполняет свою функцию, вызывая команду, настройку и т. д. Подробнее о составе ленты рассказано в *разд. 1.3.1*.

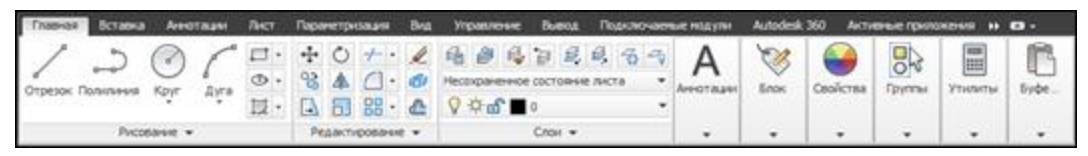

**Рис. 1.17.** Лента, вкладка **Главная**

Сохранились в данной версии AutoCAD и панели инструментов. О них пойдет речь в *разд. 1.3.3*. Еще одним классом элементов пользовательского интерфейса являются немодальные окна, или *палитры* (рис. 1.18). Они будут разбираться при описании тех операций, в которых потребуются.

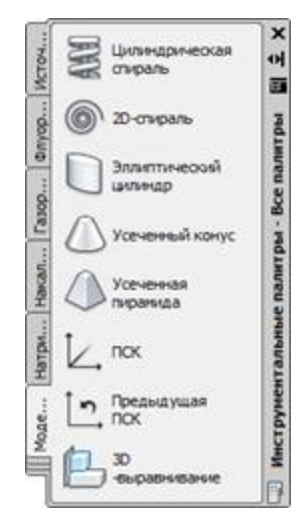

**Рис. 1.18.** Немодальное окно **Инструментальные палитры**

Поскольку количество объектов интерфейса очень велико, то в системе предусмотрена операция *очистки экрана*, после которой временно исчезают лента, панели и немодальные окна (рис. 1.19), но остаются видимыми объекты чертежа. Кроме того, окно приложения распахивается на весь экран монитора.

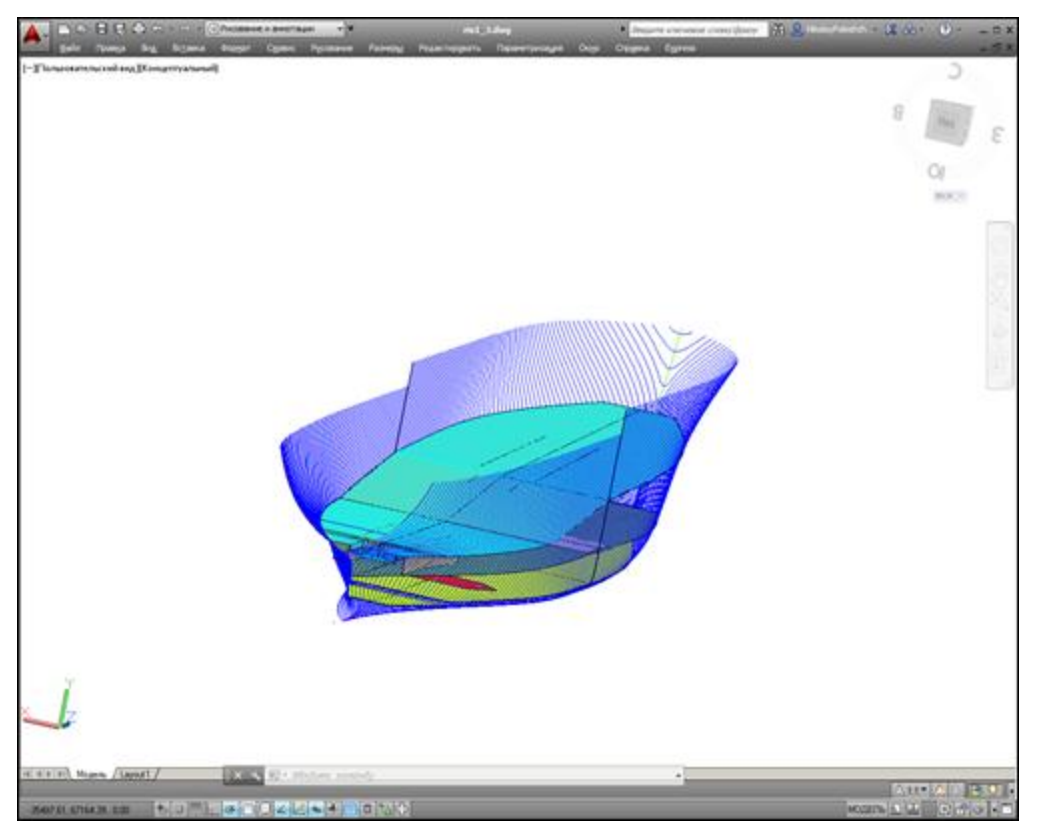

**Рис. 1.19.** Очистка экрана

Эта операция выполняется щелчком по кнопке в правом углу строки состояния. С помощью этой же кнопки можно затем отказаться от очистки, вернув убранные элементы.

### **1.3.1. Лента**

*Лента* — это самый сложный вид меню, появившийся в версии 2009 и предоставляющий доступ практически ко всем командам системы через свои кнопки, которые сгруппированы в панели, а панели объединены в группы (вкладки). Состав ленты не фиксирован, его можно изменять и подгонять под конкретного пользователя с помощью операции адаптации пользовательского интерфейса.

Лента в рабочем пространстве двумерных построений имеет следующие вкладки (см. рис. 1.17): **Главная** (Home), **Вставка** (Insert), **Аннотации** (Annotate), **Лист** (Layout), **Параметризация** (Parametric), **Вид** (View), **Управление** (Manage), **Вывод** (Output), **Подключаемые модули** (Plug-ins), **Autodesk 360**, **Активные приложения** (Featured Apps), **Express Tools**. В рабочем пространстве трехмерных построений лента имеет уже другие вкладки (подробнее о рабочих пространствах *см. разд. 1.3.4*).

Каждая вкладка ленты состоит из панелей. На рис. 1.17 показаны панели при активной вкладке **Главная** (Home). Активизация другой вкладки выполняется щелчком левой кнопки мыши на имени нужной вкладки. На рис. 1.20–1.30 приведен вид ленты с другими активными вкладками.

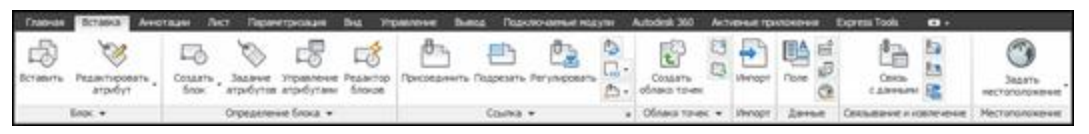

**Рис. 1.20.** Лента, вкладка **Вставка**

|            | Главная Вставка Полотатура Пист Паранетризация Вка Управление Выкод Подолочаевые водухи Албобей 300 Астивные произвения Екруезствой В + |              |                                                               |  |               |  |  |
|------------|----------------------------------------------------------------------------------------------------|--------------|---------------------------------------------------------------|--|---------------|--|--|
| <b>ABC</b> | handard                                                                                                    | $+$ $ 10035$ |                                                               |  | TELL Standard |  |  |
|            |                                                                                                    |              | t range 上耳 ht H · Di h · 小 manageou 2° 7° 58.78 minute 指 動態 環 |  |               |  |  |
|            |                                                                                                    |              |                                                               |  |               |  |  |
|            |                                                                                                    |              |                                                               |  |               |  |  |

**Рис. 1.21.** Лента, вкладка **Аннотации**

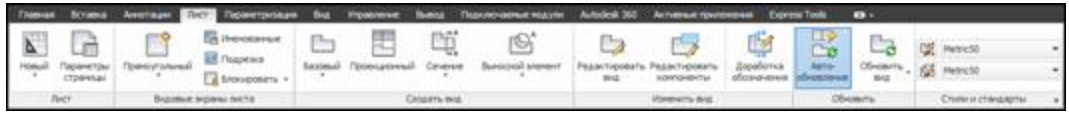

#### **Рис. 1.22.** Лента, вкладка **Лист**

|  |  |                | Главная Вставка Аннотации Лист Перанетризация Вид Управление Вывод Подключаемые модули Autodesk 360 Активные приложения                                                                 |          |                                   |             |                |                                           |         |                                     |
|--|--|----------------|----------------------------------------------------------------------------------------------------|----------|-----------------------------------|-------------|----------------|-------------------------------------------|---------|-------------------------------------|
|  |  |                | LYOB G novasario/Oxpertix<br>$M \times m$ $\parallel$ $\blacksquare$ Показать все<br>$\uparrow$ $\uparrow$ $\uparrow$ $\uparrow$ $\uparrow$ $\uparrow$ $\uparrow$ $\uparrow$ $\uparrow$ | Линейная | Bugasesaver 41 To To Recasary ace |             | O CADINTIN BOB | <b>D</b> Til Nokasan <sub>o/Ckperre</sub> | Удалить | Диспетчер<br>зависимости параметров |
|  |  | Геонетрические |                                                                                                    |          |                                   | Размерные - |                |                                           |         | <b>Управление</b>                   |

**Рис. 1.23.** Лента, вкладка **Параметризация**

|                   |  |        | - Главчая бставка Анкотации Лист Паранетриольции <mark>воста</mark> Управление Вывод Подключаевые нодули Autodesk 360 Активные приложения Ехрпета Тоок |                         |  |                               |  |  |
|-------------------|--|--------|----------------------------------------------------------------------------------------------------|-------------------------|--|-------------------------------|--|--|
| $\mathbf{e}$      |  |        |                                                                                                    | BHADBOLD INDINA         |  | <b><i><u>CONSINOR</u></i></b> |  |  |
| <b>Hasmaps 2D</b> |  | BAILER | SHIVARHAM CTVIN *                                                                                                    | » Видовые экраны нодели |  | Палитры                       |  |  |

**Рис. 1.24.** Лента, вкладка **Вид**

|                         |                       |      |                                            |                                         | Главчая Вставка Анногации Лист Параметризации Виз   Восставич Выпод Подключаемые модули Autodesk 360 Acromator рассможных Европа Гроба • 63 - |  |              |                                                                                                    |
|-------------------------|-----------------------|------|--------------------------------------------|-----------------------------------------|----------------------------------------------------------------------------------------------------|--|--------------|----------------------------------------------------------------------------------------------------|
| $\circ$<br><b>Janes</b> | D borporteszeve B B   | tuit | Ландовательский Инструментальные<br>nancow | <b>The Viernon</b><br><b>Et Nurroon</b> | С Редактировать повдоники - приложене сценарий С Запустить накрос VIIA   С Растройка                                                          |  |              | Fig. Pean Top Visual Basic Fig. Tpanchistrop croes<br>Jaroyama Bungasiny ad Peasong Visual Ltop V Possepus |
|                         | Percepted onecauser = |      | Адаптация                                  |                                         |                                                                                                    |  | Приложения - | Стандарты оформлени                                                                                        |

**Рис. 1.25.** Лента, вкладка **Управление**

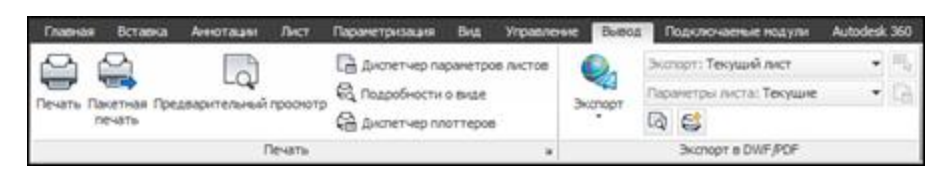

**Рис. 1.26.** Лента, вкладка **Вывод**

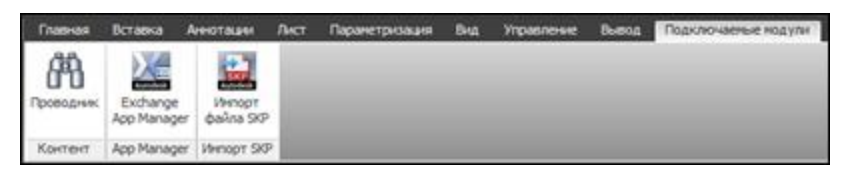

**Рис. 1.27.** Лента, вкладка **Подключаемые модули**

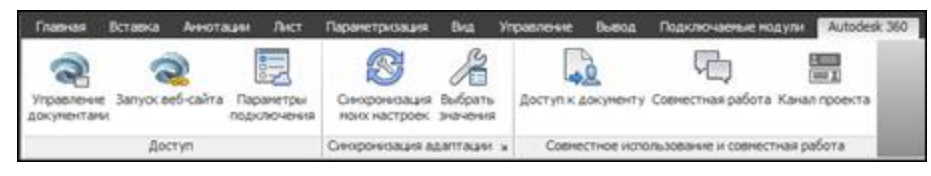

**Рис. 1.28.** Лента, вкладка **Autodesk 360**

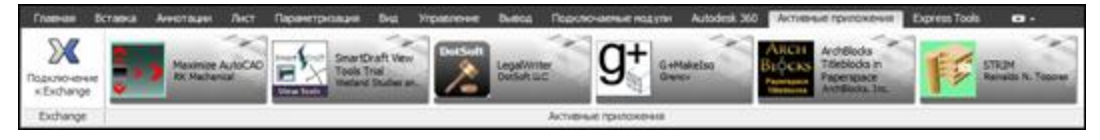

**Рис. 1.29.** Лента, вкладка **Активные приложения**

|                                                                                                    |  |        |                                                                     |                                                               | Chanda Schanz Avenuare first Digunettecape big Virginineve Bullion Diguneterecomunications Autodosk 300 Antiquetament Conventions Constitutions as |                                        |  |                                  |                                                                                                    |                     |
|----------------------------------------------------------------------------------------------------|--|--------|---------------------------------------------------------------------|---------------------------------------------------------------|----------------------------------------------------------------------------------------------------|----------------------------------------|--|----------------------------------|----------------------------------------------------------------------------------------------------|---------------------|
| $\begin{array}{ccccc} \mathbb{R}^{q_1}_\infty & \mathbb{R}^{n_1}_\infty & \mathbb{R}^{n_2}_\infty & \mathbb{R}^{n_3}_\infty & \mathbb{R}^{n_4}_\infty \\ \mathbb{R}^{n_5}_\infty & \mathbb{R}^{n_6}_\infty & \mathbb{R}^{n_6}_\infty & \mathbb{R}^{n_7}_\infty & \mathbb{R}^{n_8}_\infty \\ \mathbb{R}^{n_6}_\infty & \mathbb{R}^{n_6}_\infty & \mathbb{R}^{n_6}_\infty & \mathbb{R}^{n_6}_\infty & \math$ |  | Alle A | <b>X</b> Convert to Moot<br>111 Auto Number<br>(A) Endine in Object | <sup>122</sup> Hove/Copy/Rotate<br><b>C. Stretch Hultiple</b> | Align Space<br>4.3 Synchronize the ports<br>Merge Layout                                                                                           | <b>Breakline</b> Super<br>Symbol Helch |  | A Reset Text<br>Che Import Style | <b>COM</b> Co Attach Islate<br><b>DOG CAR Kdate</b><br>Attachment All Export Style Alases To System Variables | G<br>UU.<br>Options |
| Bodg v                                                                                                    |  |        | Test #                                                              | Modify w.                                                     | LEUGLE *                                                                                                    | <b>Cyan</b>                            |  | Denemation                       |                                                                                                    | <b>Dieb</b>         |

**Рис. 1.30.** Лента, вкладка **Express Tools**

Кнопка  $\blacksquare$ , расположенная в конце строки вкладок ленты (см. рис. 1.30), позволяет изменять вид ленты: скрыть всю ленту до заголовков вкладок, показать названия вкладок и панелей, показать панели в форме больших кнопок или показать ленту полностью (вариант неполного показа выбирается в меню с треугольником справа от кнопки  $\blacksquare$ ).

Все элементы интерфейса системы AutoCAD имеют свои контекстные меню (это меню, вызываемые щелчком правой кнопки мыши на соответствующем элементе), которые используются для настроечных функций или вызова операций, связанных с выбранным элементом. Строка вкладок ленты тоже имеет собственное контекстное меню (рис. 1.31).

| Показать связанную группу инструментальных палитр<br>Группа инструментальных палитр |  |
|-------------------------------------------------------------------------------------|--|
| Показать вкладки                                                                    |  |
| Показать панели                                                                     |  |
| <b>/ Показать названия панелей</b>                                                  |  |
| Освободить                                                                          |  |
| Закрыть                                                                             |  |

**Рис. 1.31.** Контекстное меню строки вкладок ленты

В этом меню собраны пункты и подменю, связанные с настройкой ленты:

- **Показать связанную группу инструментальных палитр** (Show Related Tool Palette Group) — вызов связанной с лентой группы палитр в немодальном окне **Инструментальные палитры** (Tool Palettes) (см. рис. 1.18);
- **Группа инструментальных палитр** (Tool Palette Group) установка связи ленты с определенной группой инструментальных палитр;
- **Показать вкладки** (Show Tabs) подменю, в котором флажками отмечены видимые вкладки ленты (они перечислены выше);